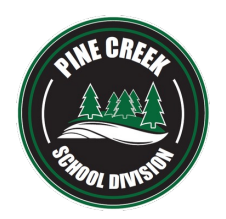

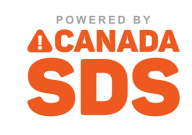

HOW TO ACCESS PINE CREEK SAFETY DATA SHEETS (SDSs)

Staff can directly access PCSD safety data sheets by going to **pcsd.canadasds.com** (or by using the QR Code below). If on the PCSD network, no login is required. If off the network, you can use **Username: Pinecreek / Password: SDS** to log in. Use any web browser on your various devices including:

- 1. Desktop computers
- 

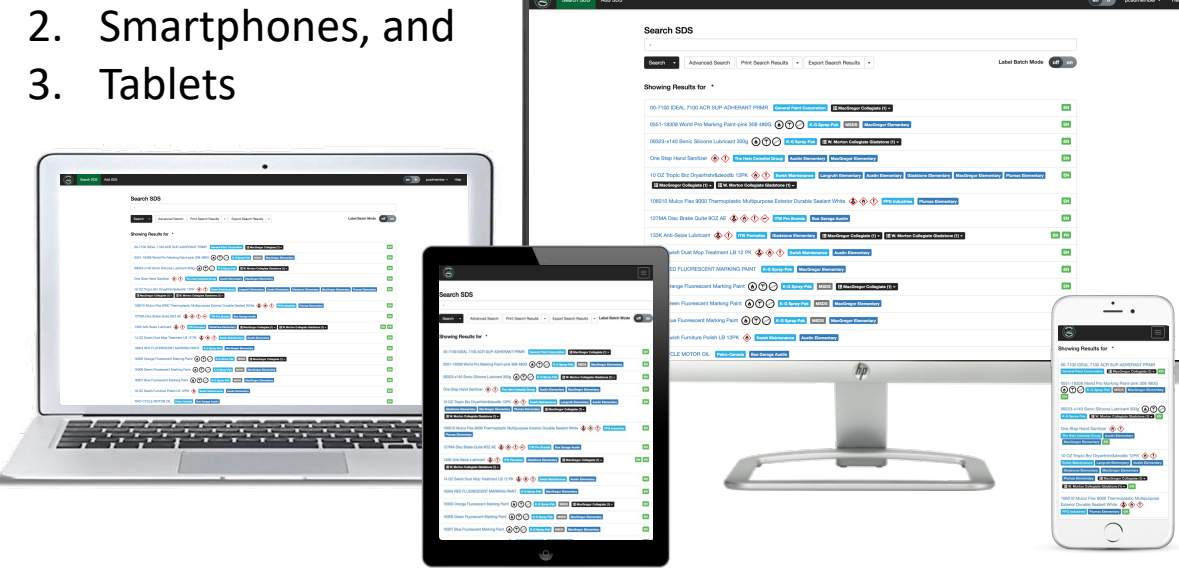

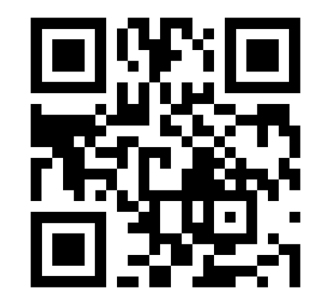

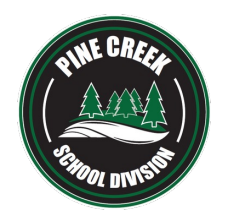

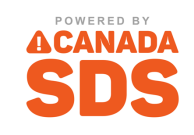

SEARCHING FOR SAFETY DATA SHEETS (SDSs)

Once you access the site, the search page for the PCSD SDS management system will display on your screen.

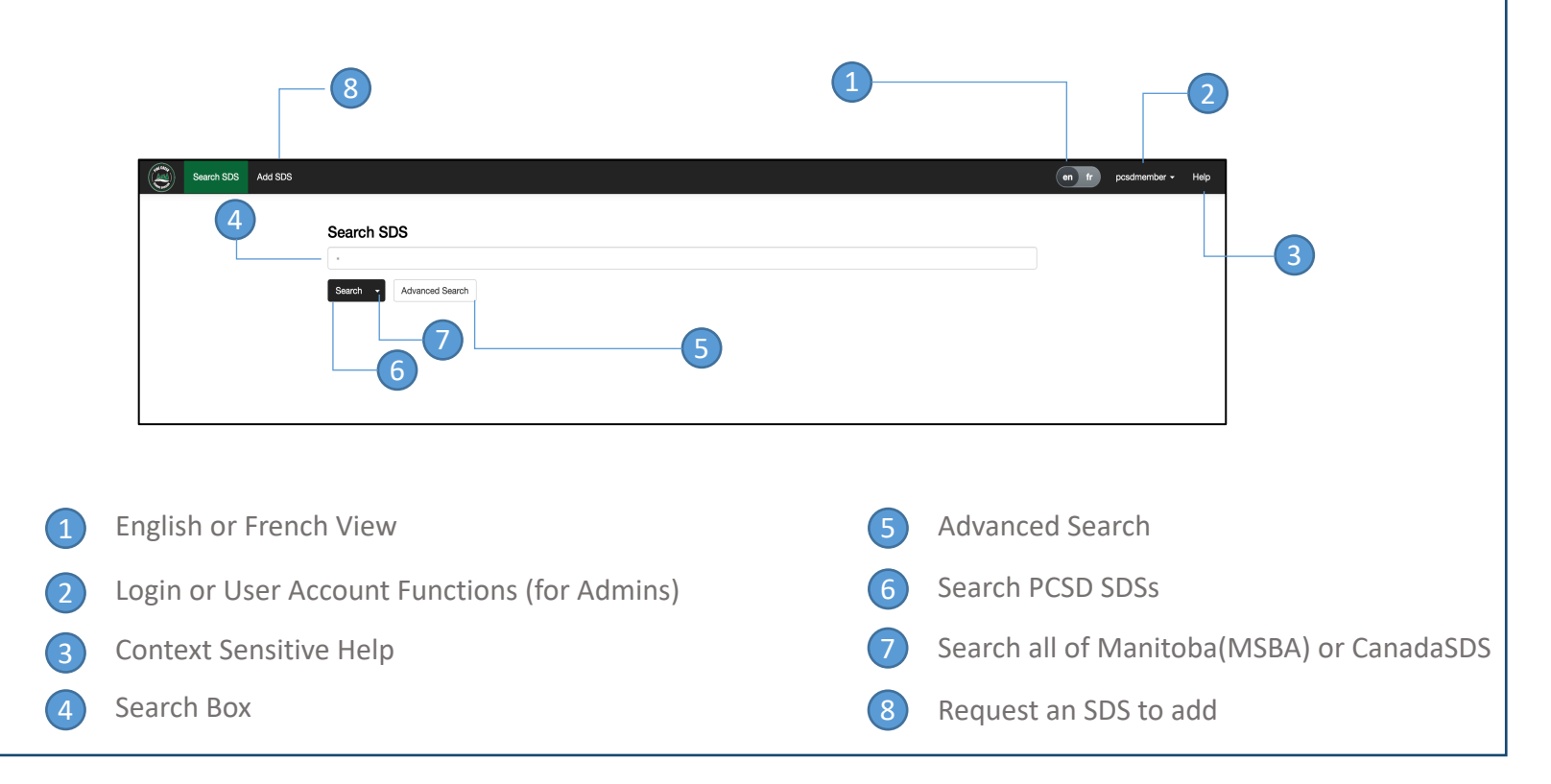

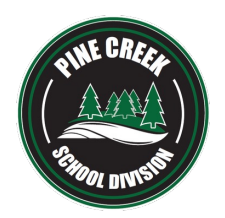

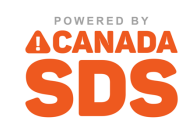

### SEARCHING FOR SAFETY DATA SHEETS (SDSs)

### When searching for an SDS, type in the search box as you would with Google

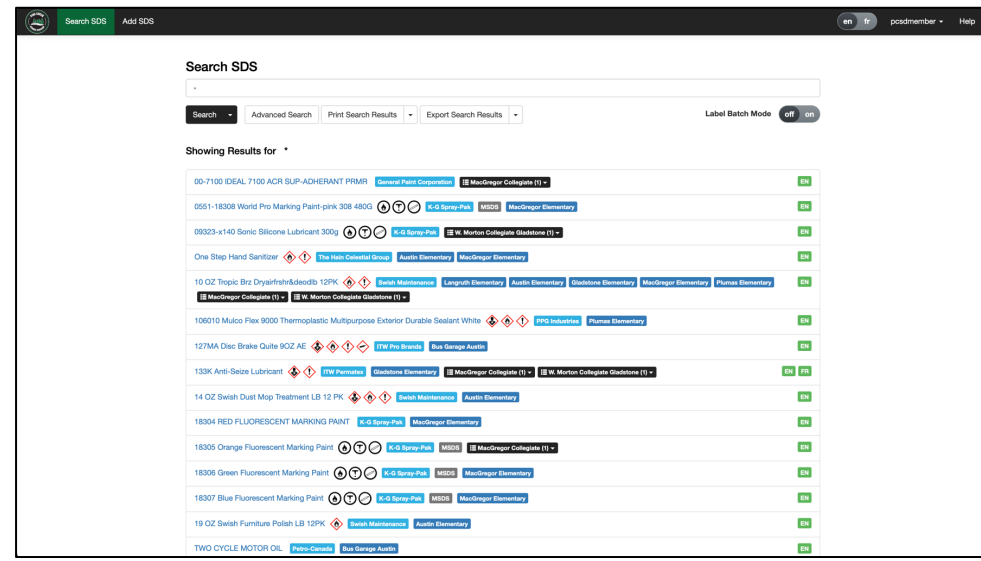

Type anything into the search box. You can search by:

- Product Name
- Manufacturer
- Synonym
- CAS number
- Anything found on an SDS

Other search features include:

- Wildcard search by (\*)
- Single letter wildcard search by: A?rosol
- Search for phrases vs single words like: "Acetic Acid"

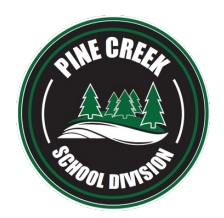

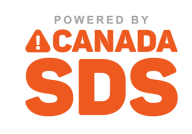

### SEARCHING FOR SAFETY DATA SHEETS (SDSs)

## Selecting the Advanced Search button brings up a number of tags which you can filter search results on

A number of built-in system tags (if applicable) allow you to filter on:

- Hazard Type Returns all SDS's matching the chosen hazard type
- Language Return's all SDS's matching the chosen language
- Manufacturers Returns only SDS's from a specific manufacturer
- Health Canada COVID-19 List Returns Health Canada approved SDS's for COVID
- Discontinued Returns only SDS's that are tagged as discontinued
- Not WHMIS Regulated Returns only SDS's that are tagged as not WHMIS regulated

PCSD specific categories have been setup which you can use to filter results. For example if you wanted to find all custodial SDS's at MacGregor Collegiate, simply click on MacGregor Collegiate to show all MacGregor Collegiate tags, then check off Custodial and press the search button.

By default, advanced search will filter searches to include results that contain all tags. If you wish to filter search to include results that contain any of the selected tags versus all, simply change "includes all tags" to "includes any of the tags".

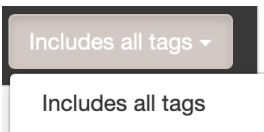

Includes any of the tags

#### **B** Hazard Type  $\rightarrow$  Languages  $\rightarrow$  Manufacturers Health Canada COVID-19 List **Discontinued Not WHMIS Regulated Austin Elementary Bus Garage Austin Corporate Division Office Gladstone Elementary Langruth Elementary** MacGregor Collegiate **MacGregor Elementary Plumas Elementary ▶ W. Morton Collegiate Gladstone**

**Advanced Search** 

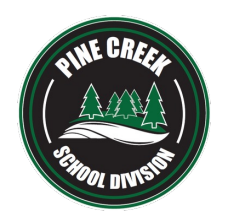

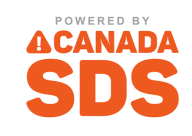

### SEARCH RESULTS

As with Google, the search results are ranked with the best matches at the top

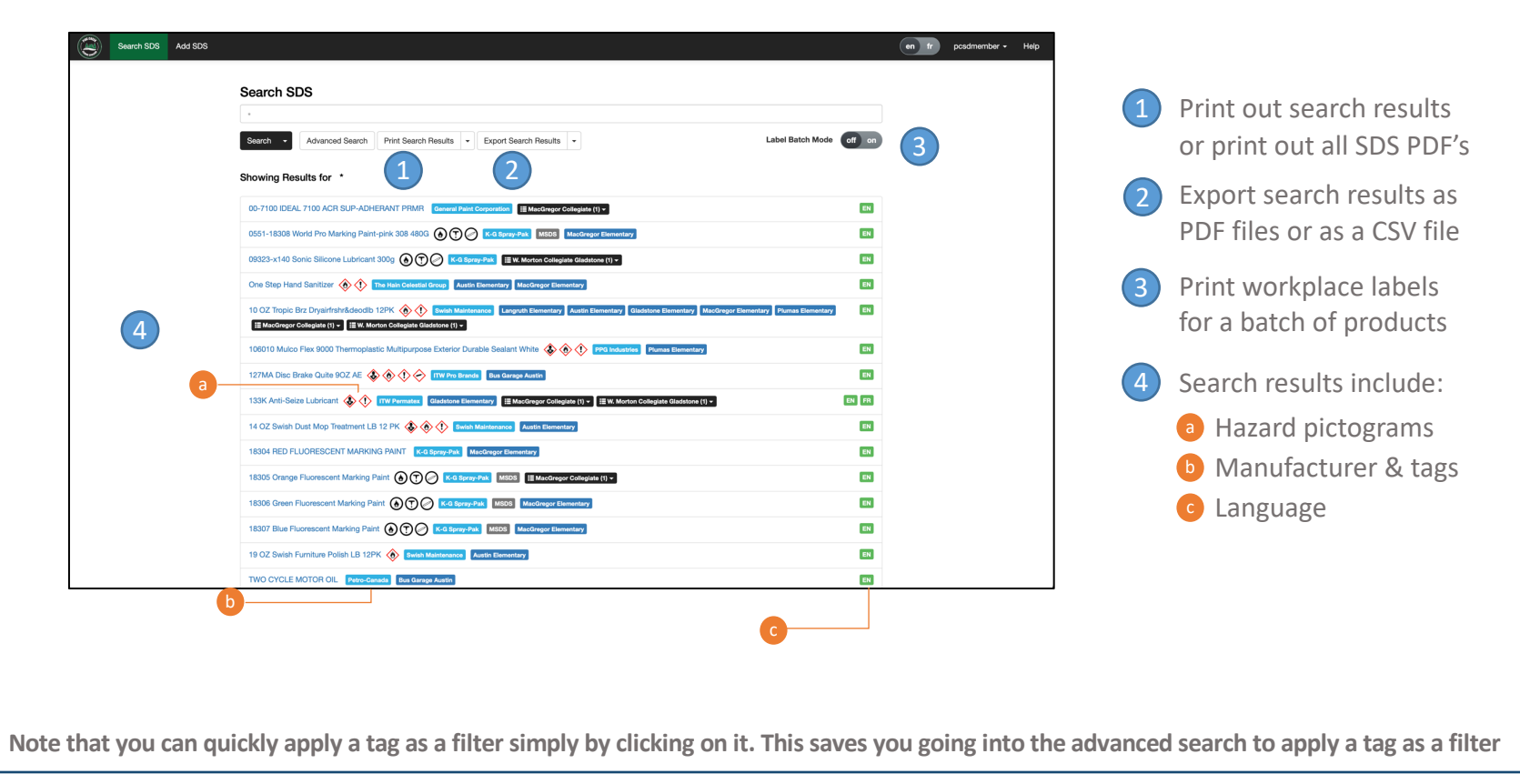

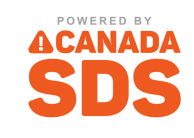

### SDS VIEW

## A view of the SDS along with any additional associated information

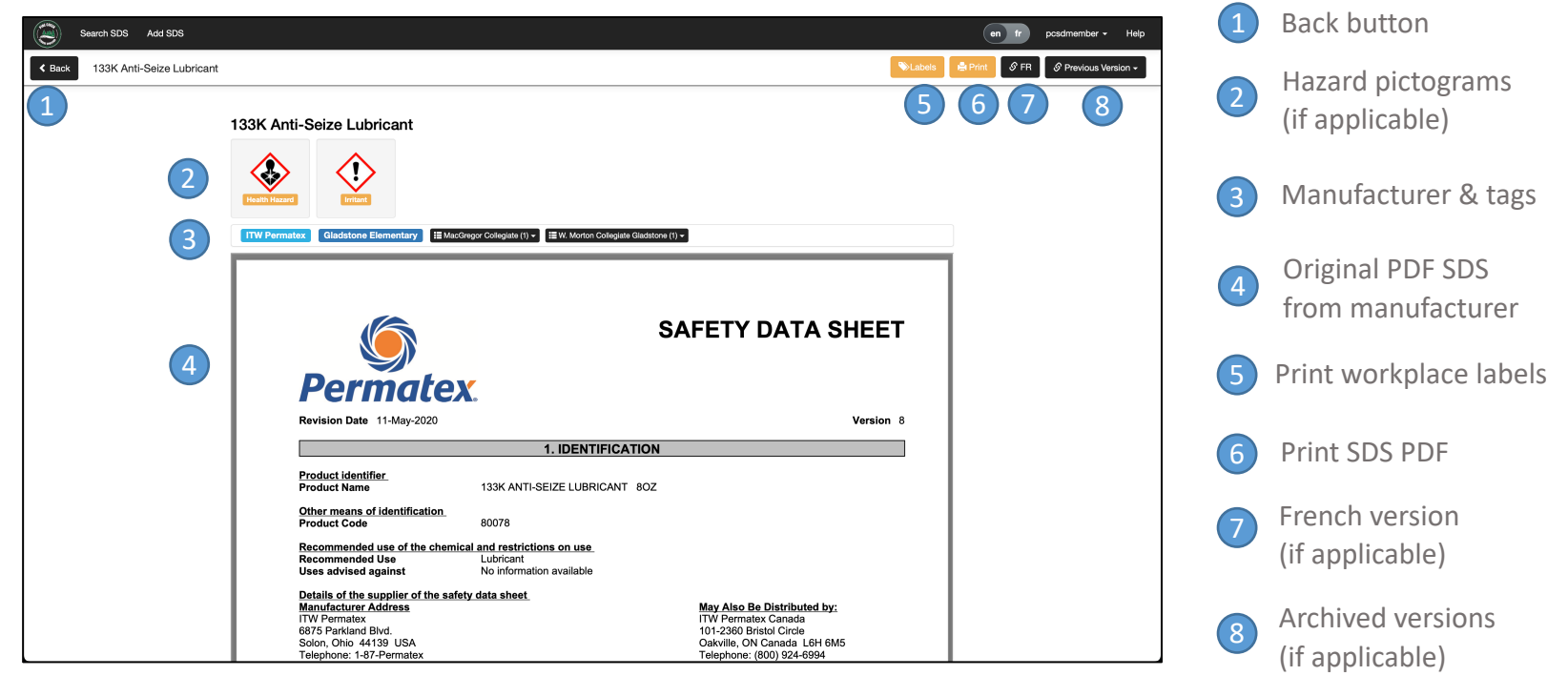

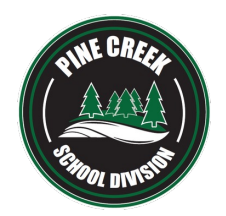

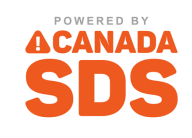

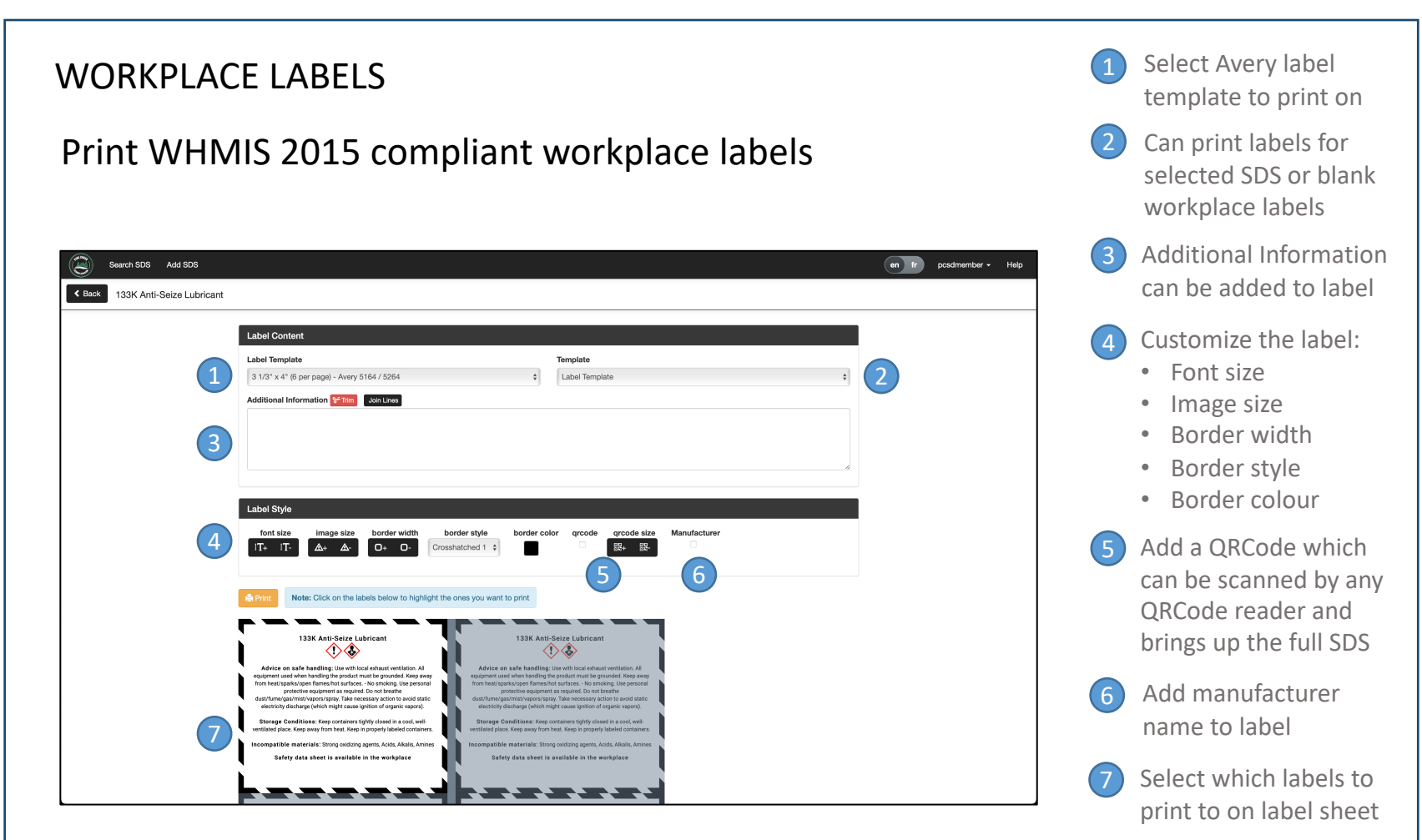